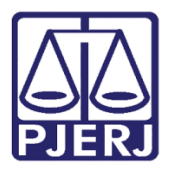

Manual do Usuário

# Sistema SEI

SEI – Processo Administrativo Eletrônico.

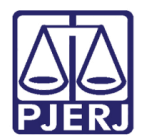

# **SUMÁRIO**

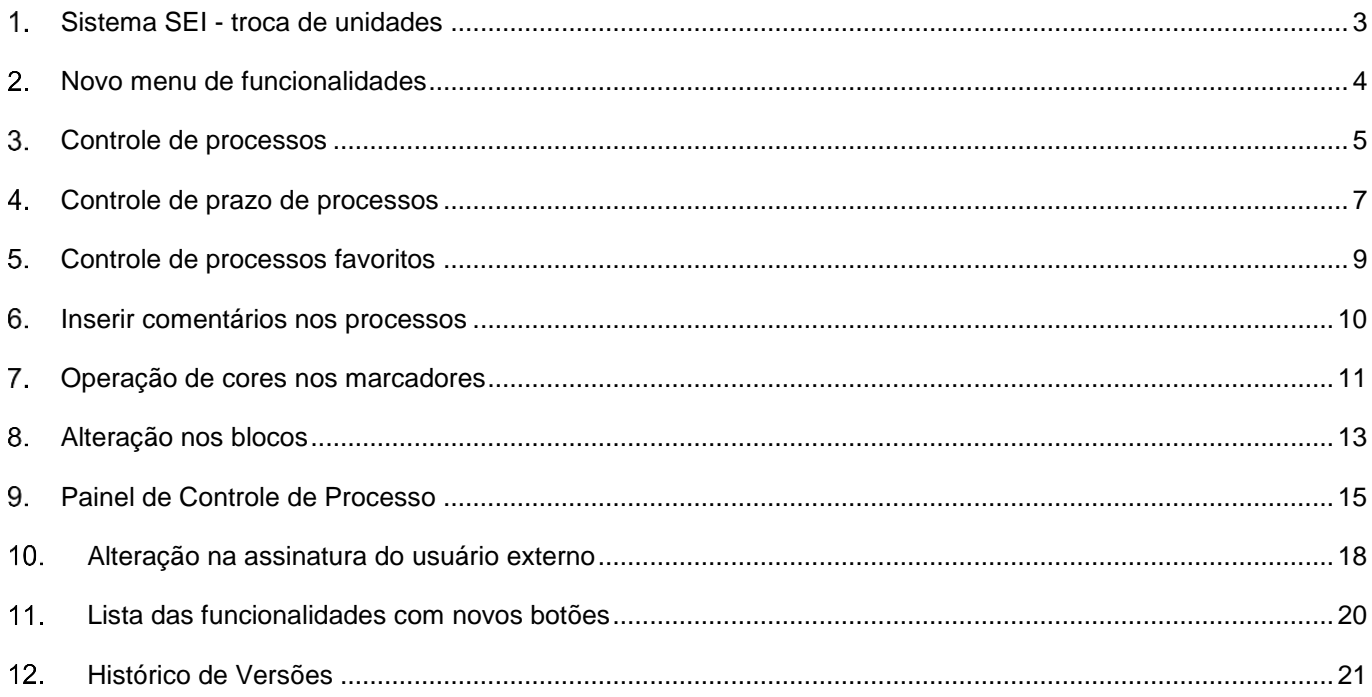

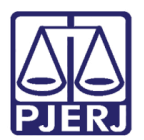

## <span id="page-2-0"></span>Sistema SEI - troca de unidades

O sistema SEI apresenta na nova Versão 4.0. Os usuários que possuírem mais de um acesso poderão realizar a troca através da barra de ferramenta no campo superior da tela. Após inserir a unidade clique no botão TESTE.

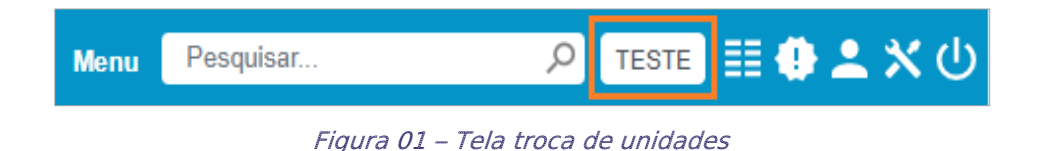

Ao clicar no botão TESTE o sistema irá apresentar uma tela com todos os sistemas liberados para o usuário, facilitando a localização de seleção. É possível fazer pesquisa pelos campos Sigla e Descrição.

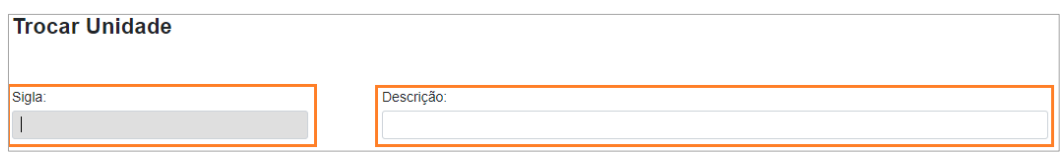

Figura 02 – Tela de todos os sistemas liberados

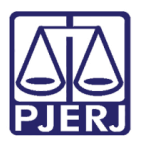

## <span id="page-3-0"></span>2. Novo menu de funcionalidades

O sistema apresenta um novo menu, com funcionalidades ordenadas por ordem alfabética.

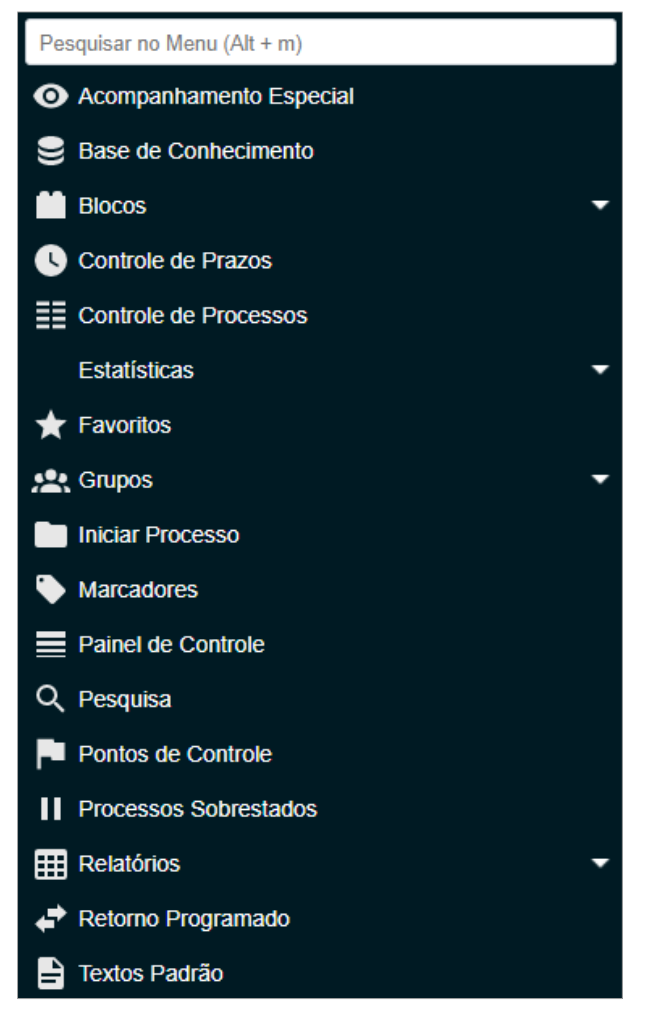

Figura 03 – Tela do novo menu

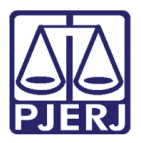

Para realizar a busca pelo tipo de processo clique em Iniciar processo.

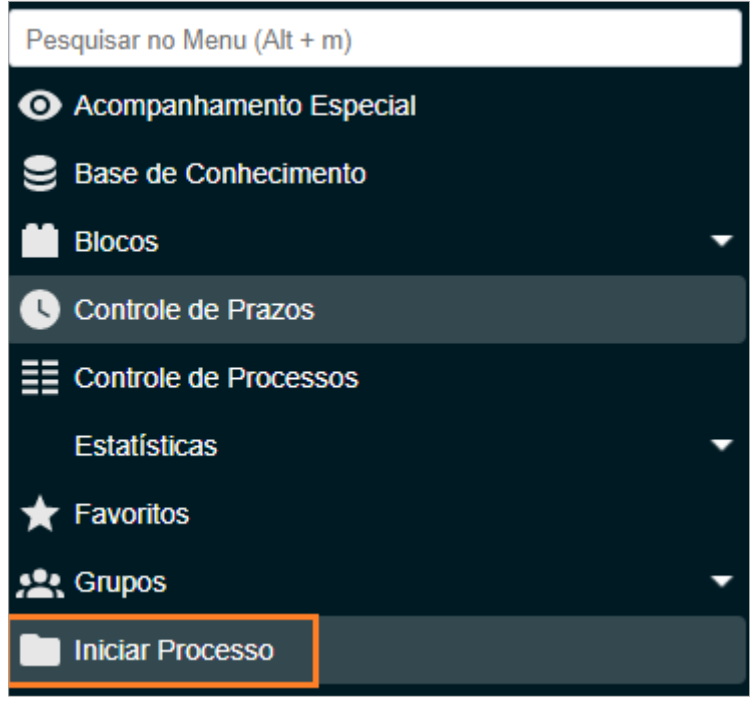

Figura 04 – Tela busca rápida

#### <span id="page-4-0"></span>3. Controle de processos

Na tela inicial de **Controle de Processos** tem a possibilidade de indicar quais as informações que o usuário deseja visualizar quando selecionar a opção Visualização detalhada.

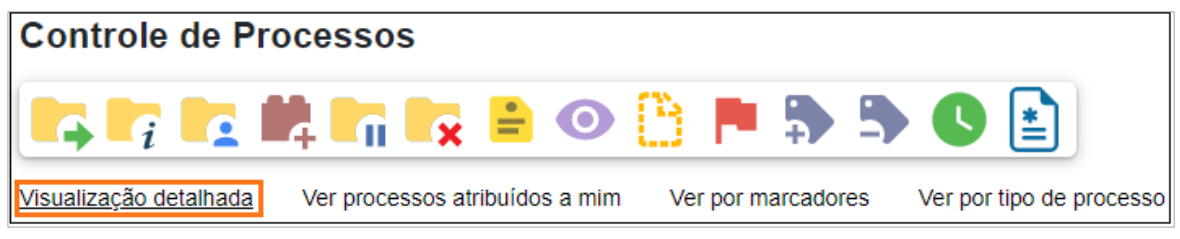

Figura 05 – Tela de Controle de Processos

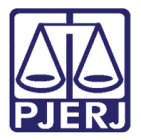

Após clicar na opção Visualização detalhada, aparecerá uma nova tela, selecione Configurar nível de detalhe.

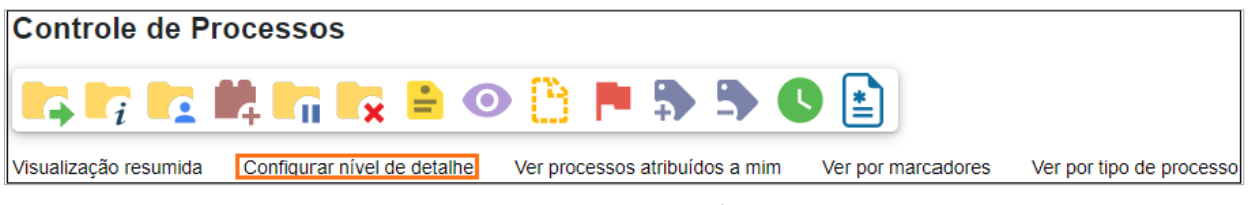

Figura 06 – Tela de Configurar nível de detalhe

Abrirá uma aba com campos, para incluir ou retirar detalhes da exibição personalizada, selecione a opção desejada e clique em Salvar.

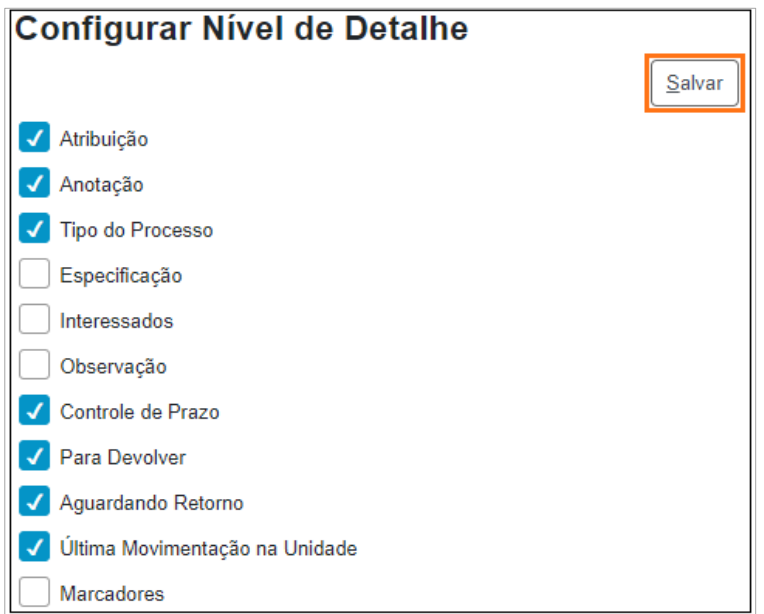

Figura 07 – Tela de Configuração de Detalhe

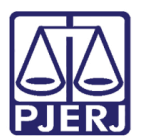

## <span id="page-6-0"></span>4. Controle de prazo de processos

A nova versão 4.0 do sistema SEI exibe uma nova imagem na tela do menu. Ao marcar a opção de Controle de Prazos, mesmo que o processo esteja sobrestado, é realizado o controle do prazo, por se tratar de um controle apartado. Sendo assim, um processo pode estar sobrestado e sujeito ao controle de prazos.

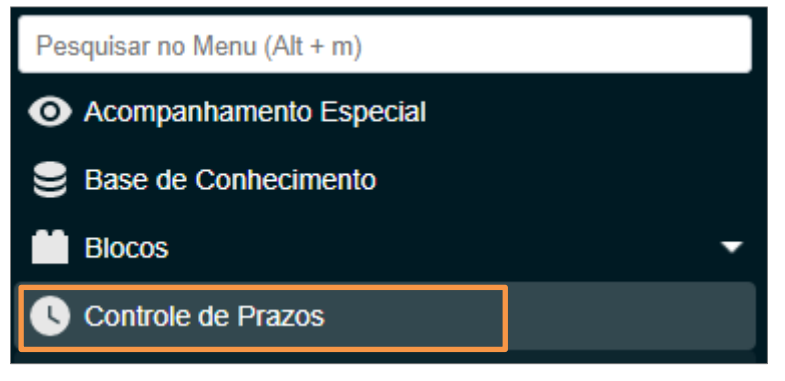

Figura 08 – Tela de Controle de Prazos

A tela principal de Controles de Prazos exibirá as colunas Processo, Usuário, Data Programada, Prazo Restante, Data da Conclusão e Ações.

| B |              |               | <b>Data Programada</b> | <b>Prazo Restant</b> | Osta Conclusão | Acões |
|---|--------------|---------------|------------------------|----------------------|----------------|-------|
|   | 2019-0600203 | adrianasantos | 22/09/2021             |                      | 04/10/2021     | B I   |
|   | 2019-0600507 | arritonichin  | 05/10/2021             | $-35$                |                | B I   |

Figura 09 – Tela de Controles de Prazos

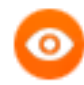

OBSERVAÇÃO: O sistema permite que as informações de prazo sejam alteradas ou excluídas, através dos ícones em azul e vermelho, na coluna Ações.

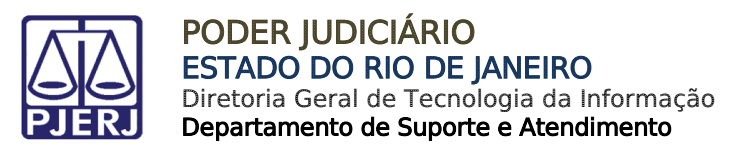

Na tela de Definir Controle de Prazo, é possível trocar o tipo de controle por Data certa, Prazo em dias e Concluir. Selecione a opção e clique em Salvar.

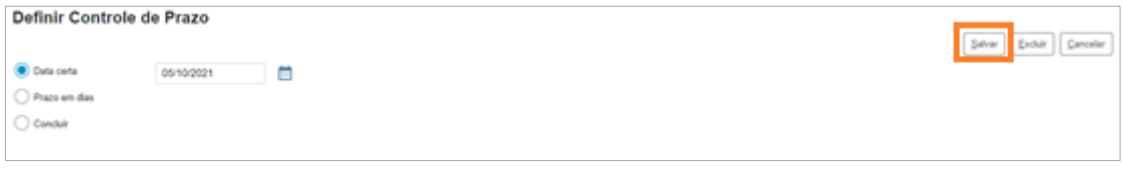

Figura 10 – Tela Definir Controle de Prazo

Quando o processo for marcado com controle de prazo, o ícone passa a ser exibido ao lado do número do processo.

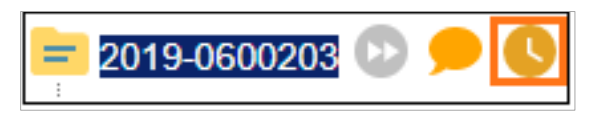

Figura 11 – Tela marcado controle de prazo

OBSERVAÇÃO: Este controle de prazo funcionará apenas para a unidade que o registrou. Uma vez encaminhado para outra unidade, este registro, realizado pela unidade antecessora, não ficará disponível para visualização.

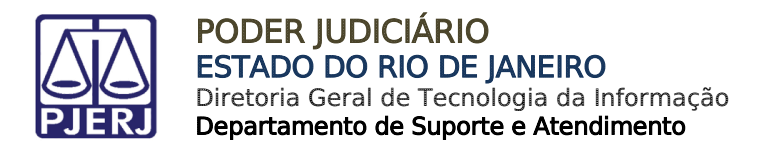

#### <span id="page-8-0"></span>5. Controle de processos favoritos

Na versão 4.0 do sistema SEI o menu que disponibiliza Controle de Processos o usuário poderá seleciona Favoritos. Preencha os campos Grupo e Palavra-chave para pesquisa.

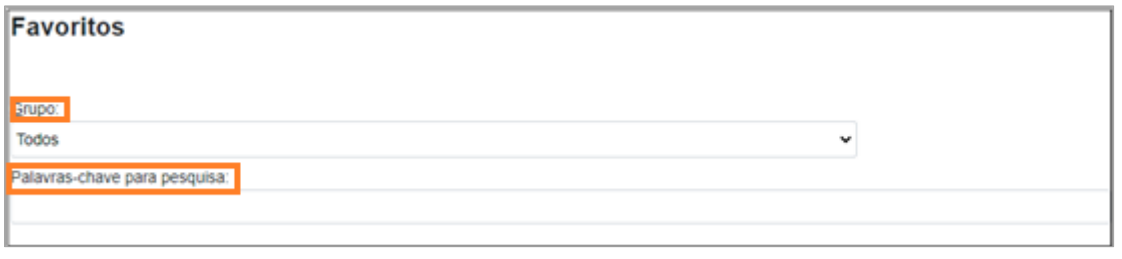

Figura 12 – Tela de processos favoritos

Cadastrando o processo como favorito, a listagem pode ser acessada no menu principal.

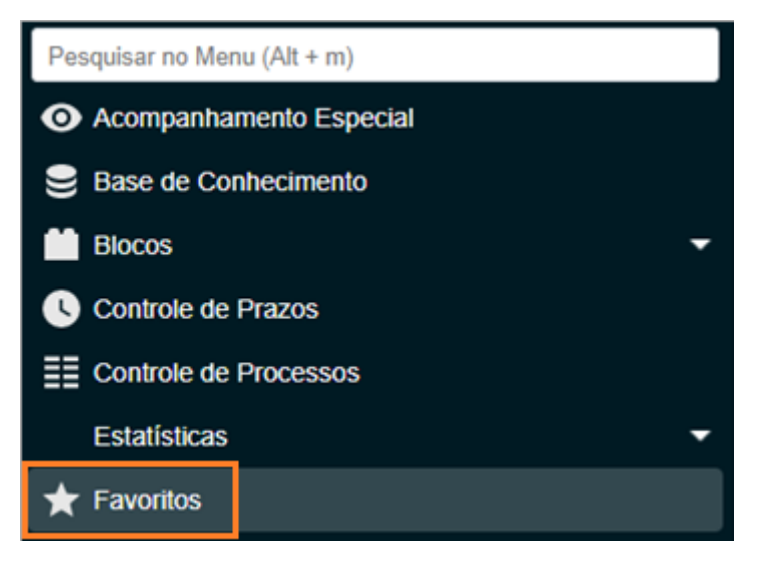

Figura 13 – Tela de menu principal Processos favoritos

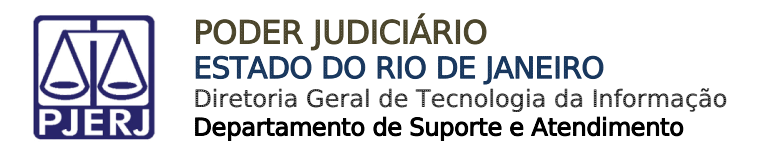

#### <span id="page-9-0"></span>6. Inserir comentários nos processos

Para incluir comentários nos processos, o usuário deverá acessar o processo desejado e selecionar o botão na barra de menu na parte superior da tela.

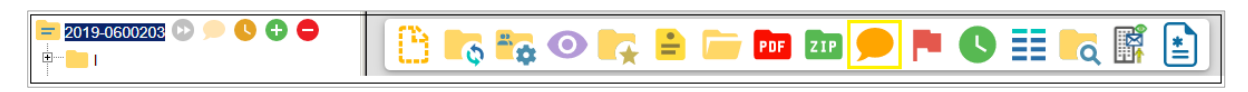

Figura 14 – Tela de menu inserir comentário

No campo Novo Comentário o usuário poderá inserir as informações necessárias na Descrição em seguida clicar no botão Salvar.

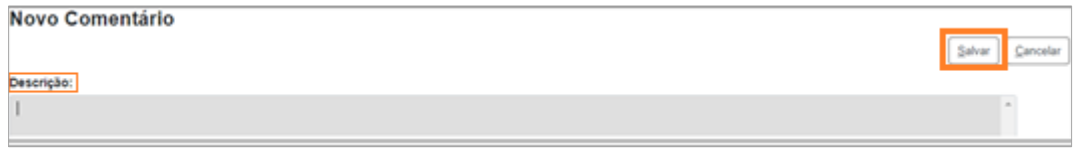

Figura 15 – Tela inserir descrição

Será exibida uma lista na tela Comentários, (comentários registrados) com a Data, a Unidade, o Usuário e as Ações.

| <b>Comentários</b>          |                |            |                                     |  |  |  |  |  |  |
|-----------------------------|----------------|------------|-------------------------------------|--|--|--|--|--|--|
|                             |                |            | Neva                                |  |  |  |  |  |  |
| 'Ver todos                  |                |            |                                     |  |  |  |  |  |  |
|                             |                |            | Lista de Comentários (2 registros): |  |  |  |  |  |  |
| <b>Data</b>                 | <b>Unidade</b> | Unusleto   | Ações                               |  |  |  |  |  |  |
| 05/10/2021 09:45 27         | TESTE          | antonichin | B.                                  |  |  |  |  |  |  |
| Segundo teste da versão 4.0 |                |            |                                     |  |  |  |  |  |  |
|                             |                |            |                                     |  |  |  |  |  |  |
| 05/10/2021 09:45:11         | TESTE          | antoniohin | B B                                 |  |  |  |  |  |  |
| Teste da Versão 4.0         |                |            |                                     |  |  |  |  |  |  |

Figura 16 – Tela de comentários

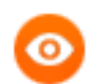

OBSERVAÇÃO: É permitido realizar alterações ou exclusões, através dos ícones em azul e vermelho, na coluna Ações.

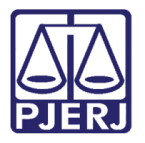

Quando o processo for recebido com comentário registrado, é possível acessar o conteúdo, clicando no respectivo ícone que será exibido ao lado do número do processo.

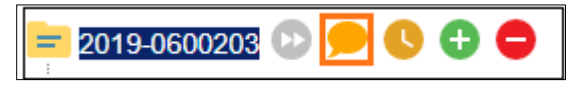

Figura 17 – Tela de comentário registrado

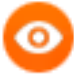

OBSERVAÇÃO: Caso ocorra remessa do processo, o comentário registrado será visualizado pela unidade de destino, porém este não terá permissão para alterar ou excluir o comentário. Apenas a unidade que criou o comentário terá permissão para alterar ou excluir o comentário registrado. Mesmo que o processo não esteja mais aberto na unidade, é possível alterar ou excluir o comentário, basta pesquisar o mesmo pelo número. Sendo o processo público, qualquer usuário interno do SEI poderá visualizar o conteúdo do comentário registrado.

#### <span id="page-10-0"></span>Operação de cores nos marcadores

No menu, em marcadores será exibida uma tabela. O usuário poderá selecionar, novo, desativar ou excluir. Caso deseje criar um novo marcador, deverá selecionar a cor do marcador e o nome a ser designado. Ao final, clique em Salvar.

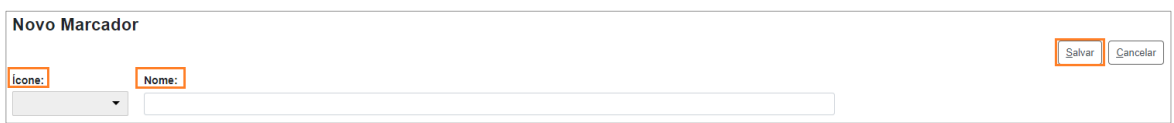

Figura 18 – Tela de novo marcadores

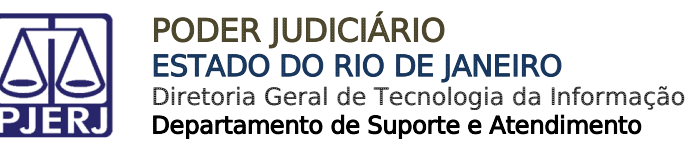

Nos marcadores podemos encontrar 32 opções de cores.

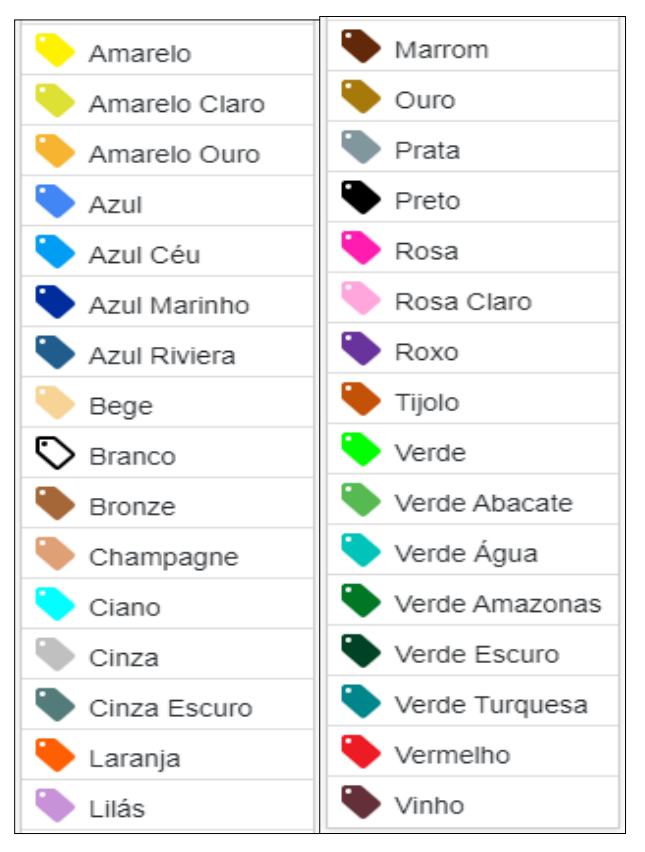

Figura 19 – Tela de marcadores

Caso queira alterar, desativar ou excluir, na coluna Ações clique no ícone que desejar.

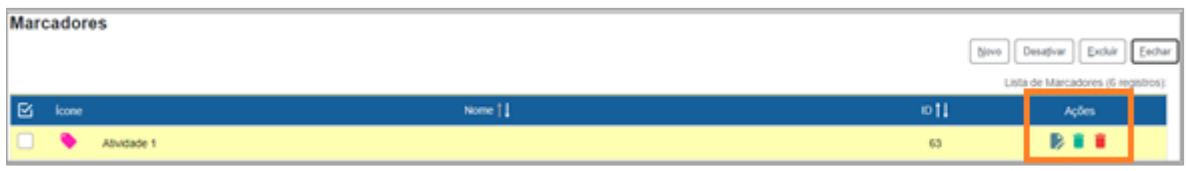

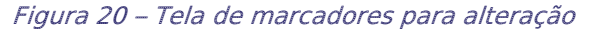

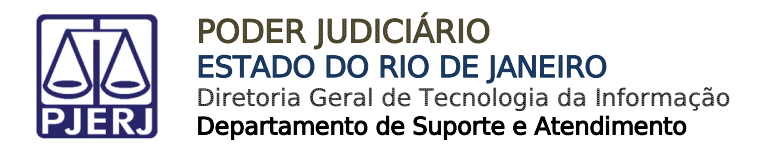

## <span id="page-12-0"></span>Alteração nos blocos

Clique no menu a opção Blocos. Abrirá as opções Assinatura, Internos e Reunião.

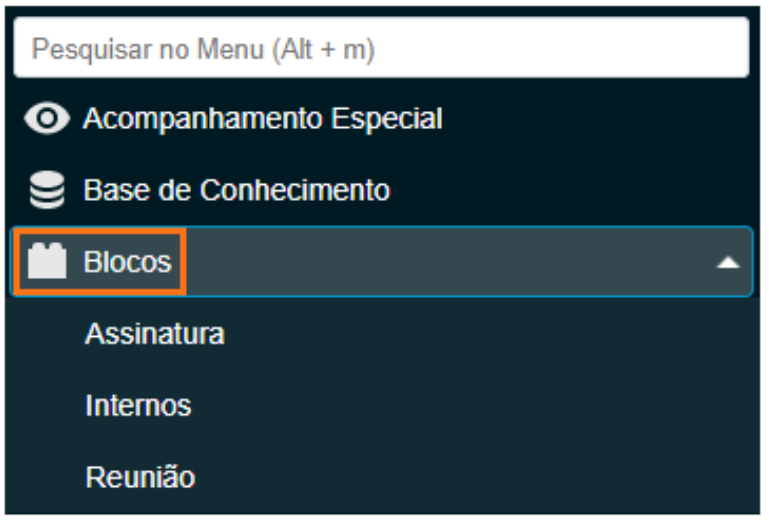

Figura 21 – Tela de blocos de assinatura

Caso selecione a opção Assinatura. Abrirá uma nova janela para preenchimento dos dados dos Blocos de Assinatura. A tela Blocos de Assinatura foram criados mais campos na nova versão do sistema SEI 4.0, os campos são Palavra chave para pesquisa, Ver blocos atribuídos a mim, Grupo e Geradora do bloco, Sinalizações (Prioritários, Revisados e Comentados) e o Estado (Gerado, Disponibilizado, Recebido, Retornado ou Concluído).

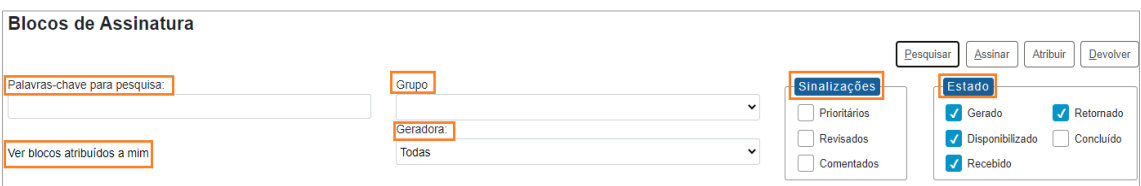

Figura 22 – Tela de Bloco de Assinatura

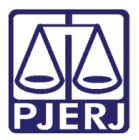

Caso selecione a opção Internos. Abrirá uma nova janela para preenchimento dos dados dos Blocos Internos.

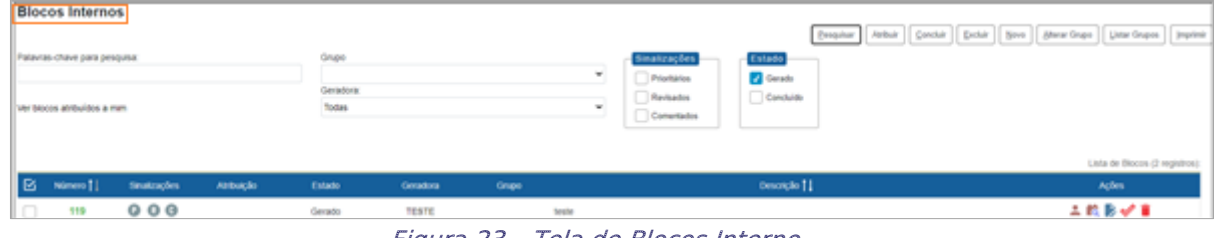

Figura 23 – Tela de Blocos Interno

Caso selecione a opção Reunião. Abrirá uma nova janela para preenchimento dos dados dos Blocos de Reunião.

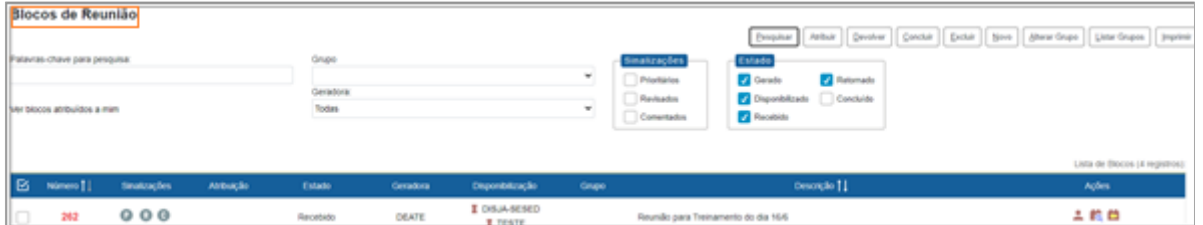

Figura 24 – Tela de Blocos de Reunião

É permitido marcar o bloco como prioritários "P", marcar o bloco como revisados "R" e marcar como comentados "C".

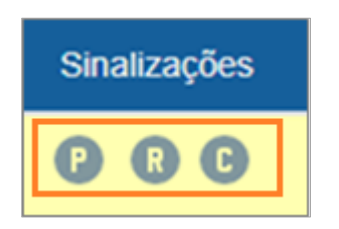

Figura 25 – Tela de sinalização de blocos

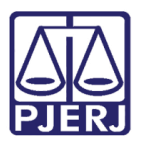

A opção de "Ações" será possível designar um responsável pelo bloco. Uma vez criado o bloco, basta clicar no botão desejado. Na barra de menu o usuário poderá selecionar as opções: "Assinar documentos do Bloco", "Atribuir bloco", "Processos/Documentos do Bloco", "Disponibilizar Bloco", Alterar Bloco", "Concluir Bloco, Excluir Bloco", "Cancelar Disponibilização do Bloco".

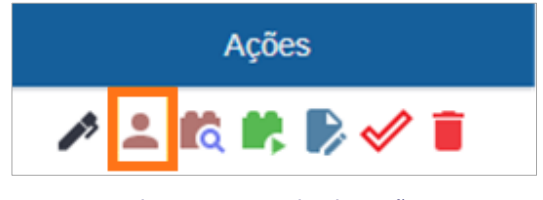

Figura 26 – Tela de Ações

## <span id="page-14-0"></span>Painel de Controle de Processo

Para apresentar o usuário mais informações dos processos em aberto na sua unidade, o sistema permite configurar o seu painel, passando a exibir somente as opções que lhe são mais relevantes.

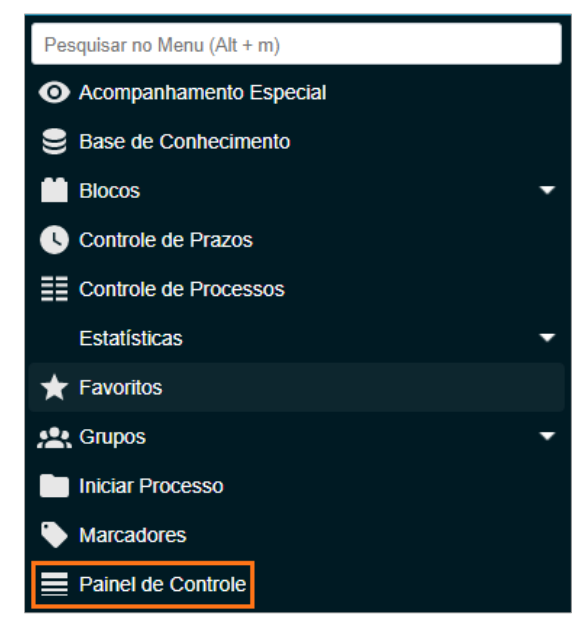

Figura 27 – Tela Controle de Processo

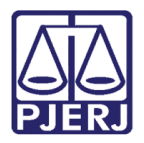

O sistema irá exibir a tela com uma tela com resumo, Painel de Controle, das movimentações dos processos em sua unidade.

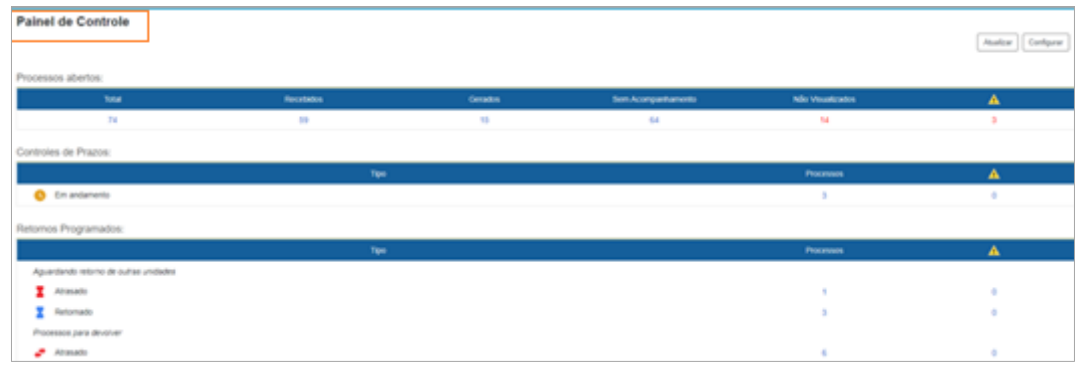

Figura 28 – Tela resumo das movimentações dos processos Painel de Controle

Ao passar o mouse no ícone **na barra de ferramenta da tela Processos abertos** o sistema apresentará uma explicação sobre a coluna (Processos onde um documento foi incluído ou assinado após a última visualização na unidade).

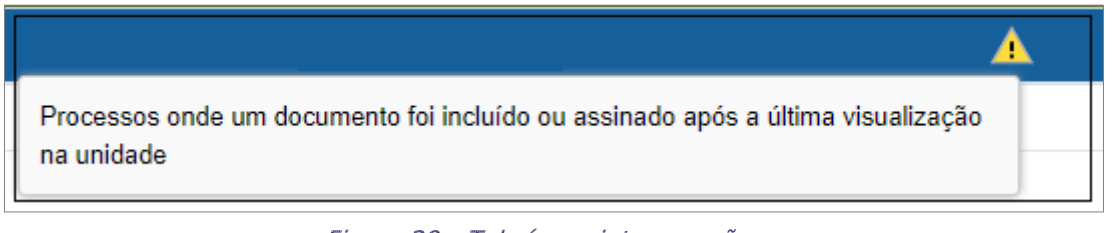

Figura 29 – Tela ícone interrogação

Em Processos Abertos é possível visualizar o Total de processos, os processos Recebidos, os Gerados, os Sem Acompanhamentos e os Não Visualizados.

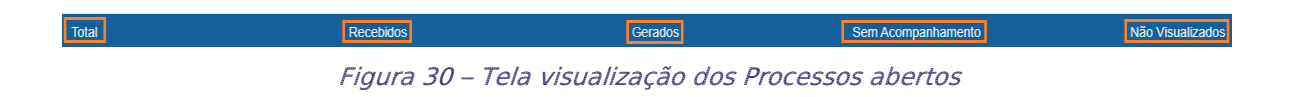

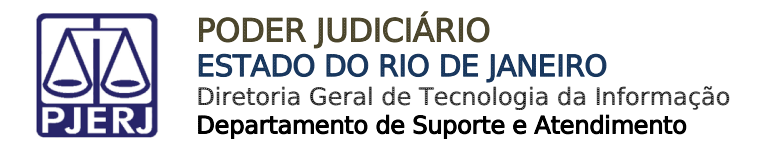

Para realizar a configuração da sua tela de controle de processos, basta clicar em Configurar no campo superior da tela.

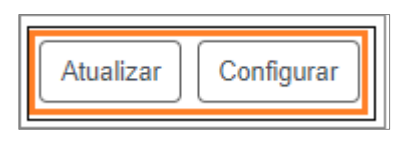

Figura 31 – Tela de Configurar e Atualizar processos abertos

O sistema abrirá Configurar Painel de Controle. Selecione os parâmetros desejados para apresentação da tela de controle de processos.

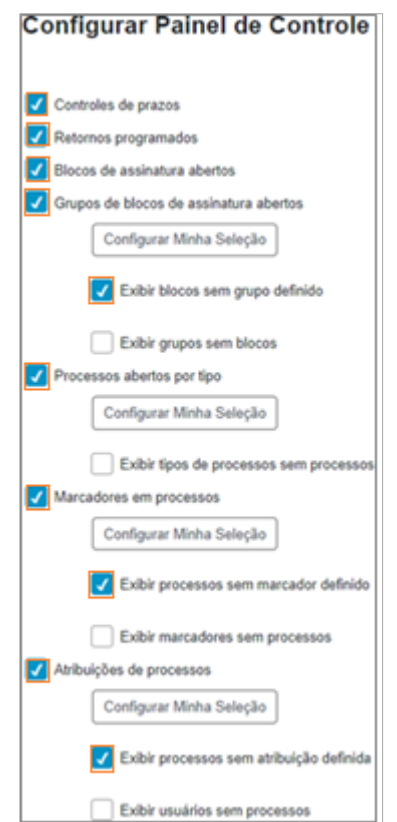

Figura 32 – Tela Configurar Painel de Controle

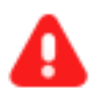

**ATENÇÃO**: Se a opção Utilizar como página inicial for marcada, o painel de controle personalizado funcionará como tela inicial do sistema.

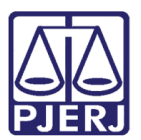

## <span id="page-17-0"></span>10. Alteração na assinatura do usuário externo

A nova versão permite que o usuário externo (uma vez autorizado pela unidade) possa fazer a inclusão de outro documento, e se for necessário, assinar. Selecione o processo desejado e o arquivo para assinatura.

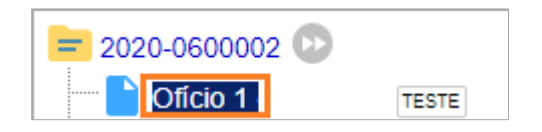

Figura 33 -Tela selecionar processo e arquivo

Abrirá a tela Gerenciar Assinaturas Externas, para gerenciar a assinatura externa preencha com e-mail da unidade. Selecione as opções, Com visualização do processo e/ou Permitir inclusão de documentos caso seja necessário e preencha conforme protocolo. Clique em Liberar.

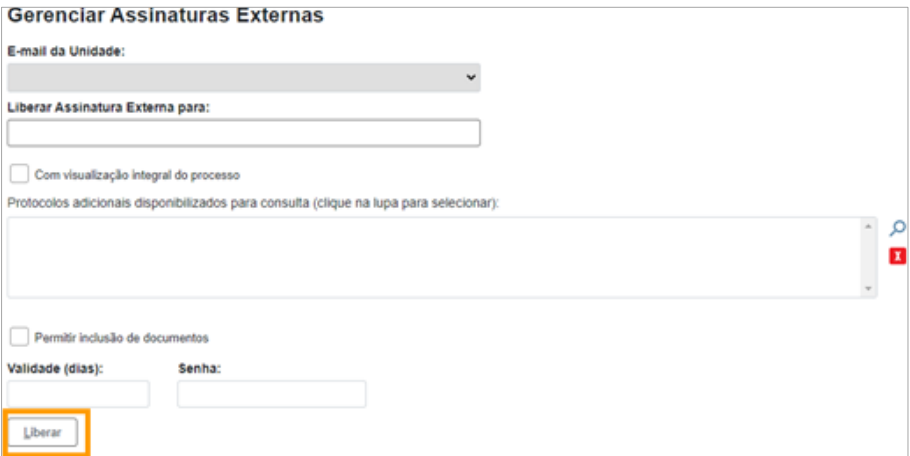

Figura 34 – Tela Gerenciar Assinatura Externa

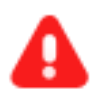

**ATENÇÃO**: A depender do checkbox selecionado - **Com visualização integral do processo** ou **Permitir inclusão de documentos –** serão exibidas opções de preenchimentos diferentes.

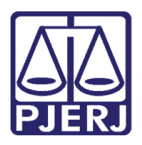

Uma vez marcada a opção, Permitir inclusão de documentos, o sistema abrirá abaixo a janela de seleção do tipo de documento que o usuário externo poderá indicar para anexar o seu arquivo no portal do usuário externo. Clicando no ícone lupa (lado direto da tela) o sistema apresentará os tipos de documentos que foram configurados no SEI para liberação ao usuário externo.

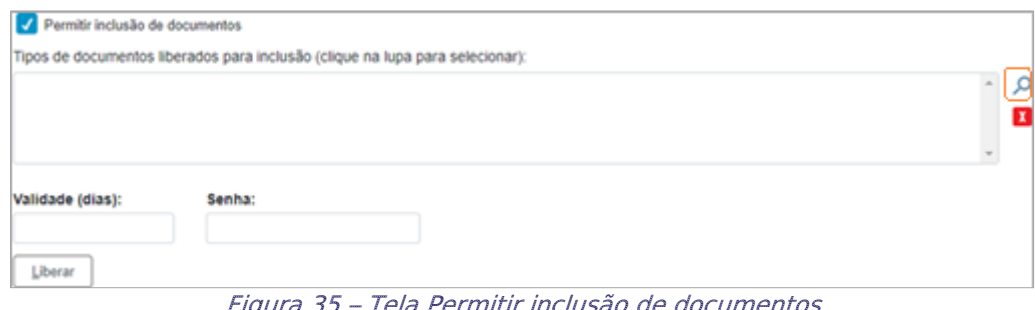

Figura 35 – Tela Permitir inclusão de documentos

Na tela Selecionar Protocolos para Acesso Externo marque o documento e em seguida clique no ícone à direita em forma de seta na coluna Ações ou clique em Transportar caso tenha selecionado mais de um documento. Se não existir o tipo de documento desejado, basta solicitar ao setor DGTEC esta inclusão na lista. Informe o tempo de validade para liberação de acesso para assinatura e a sua senha de acesso ao SEI.

| Selecionar Protocolos para Acesso Externo |           |             |                                    |             |  |  |  |  |
|-------------------------------------------|-----------|-------------|------------------------------------|-------------|--|--|--|--|
|                                           |           |             |                                    | Transportar |  |  |  |  |
|                                           |           |             | Lista de Protocolos (7 registros): |             |  |  |  |  |
|                                           | Protocolo | <b>Tipo</b> | Unidade                            |             |  |  |  |  |
|                                           | 0002527   | Oficio      | TESTE                              |             |  |  |  |  |
|                                           | 0002688   | Anexo       | DEATE                              |             |  |  |  |  |

Figura 36 – Tela Selecionar Tipo de Documentos

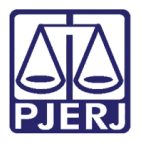

Em seguida o sistema exibirá na (parte final da tela) todas as disponibilizações realizadas para este processo.

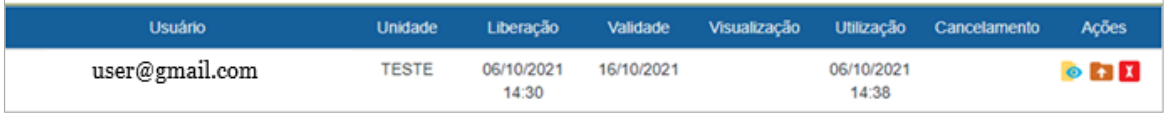

Figura 37 – Tela Disponibilização realizadas ao usuário externo

#### <span id="page-19-0"></span>Lista das funcionalidades com novos botões

A versão 4.0 do SEI alterou os ícones utilizados pelas suas funcionalidades. Lista das funcionalidades com seus novos botões.

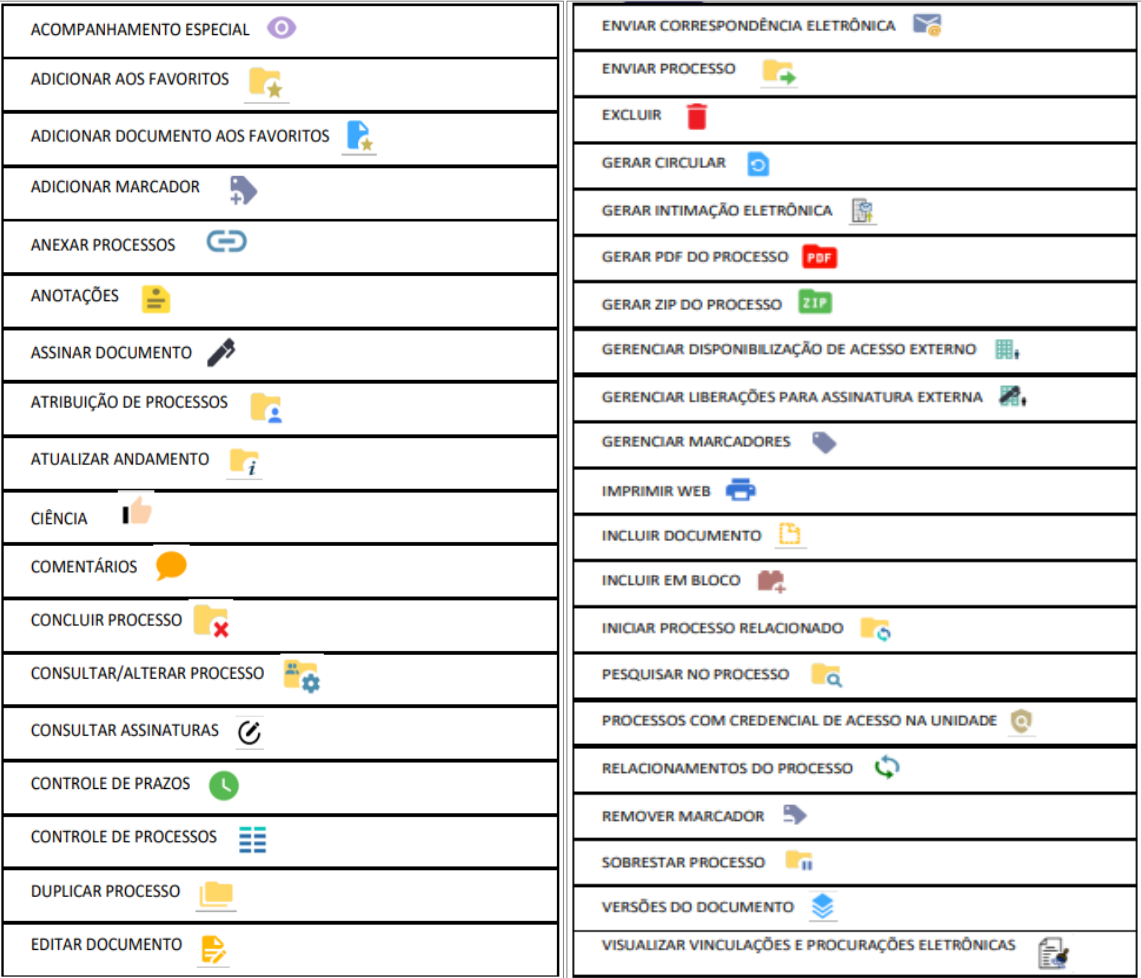

Figura 38 – Tela lista de funcionalidades

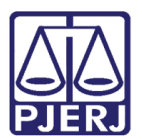

## <span id="page-20-0"></span>12. Histórico de Versões

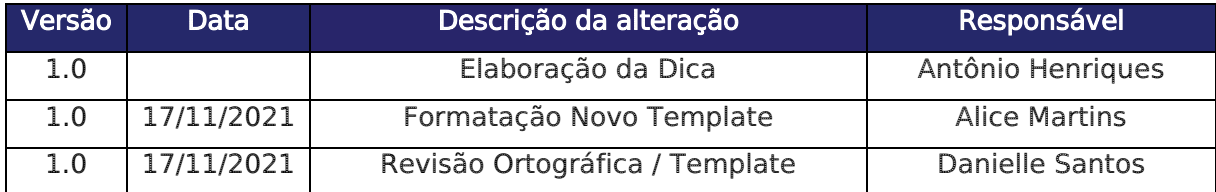